# SANUA<sup>S</sup>

# **Bluetooth折りたたみフルキーボード取扱説明書**

**SKB-BT35**シリーズ

この度は、Bluetooth折りたたみフルキーボード「**SKB-BT35**シリーズ」(以下本製品)をお買い上 げいただき誠にありがとうございます。この取扱説明書では、本製品の使用方法や安全にお取扱いいただくための注意事項を記載しています。ご使用の前によくご覧ください。読み終わったあとも この取扱説明書は大切に保管してください。

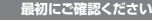

お使いになる前に、セット内容がすべて揃っているかご確認ください。万一、足りないものがありましたら、お買い求めの販売店にご連絡ください。

#### **セット内容**

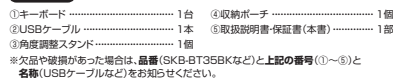

本取扱説明書の内容は、予告なしに変更になる場合があります。最新の情報は、弊社WEBサイト(https://www.sanwa.co.jp/)をご覧ください。

デザイン及び仕様については改良のため予告なしに変更することがあります。 本書に記載の社名及び製品名は各社の商標又は登録商標です。

# サンワサプライ株式会社

### **取扱い上のご注意**

# ●航空機内でのご使用は、計器に影響を及ぼす可能性があるので使用しないでください。<br>●本製品は電気で動作しておりますので、発火する恐れがあります。万一煙が出たり変なにおいがした場<br>- 合は、本製品及び接続しているパソコンや機器の電源を切り、お買い上げの販売店又は、弊社までご連

- 
- 
- 
- 
- 
- 
- 
- 
- 
- 
- 
- 

絡ください。 ●雷が鳴っている時に、本製品に触れないでください。 ▲落雷により感電する恐れがあります。 ●本製品のカバーを開けたり、分解しないでください。 ▲故障や感電の原因となることがあります。 ●濡れた手で本製品に触らないでください。 ▲本製品がパソコンに接続されている時には、感電する恐れがあります。 ●本製品内部に液体、金属などの異物が入らないようにしてください。 ▲感電や火災、故障の原因となることがあります。 ●本製品に強い振動や衝撃を与えないでください。 ▲故障・破損などの原因となることがあります。 ●本製品を水分や湿気の多い場所、直射日光の当たる場所、ホコリや油煙などの多い場所、車中や暖房 器具のそばなどの高温となる場所に設置したり、保管しないでください。 ▲故障・感電などの原因となることがあります。 ●本製品を重ねて設置したり、本製品の上に重いものを置かないでください。 ▲火災や故障の原因となることがあります。 ●本製品は不安定な場所に設置したり、保管しないでください。 ▲落下により故障・破損の原因となることがあります。 ●本製品を使用中に発生したデータやプログラムの消失についての保証はいたしかねます。 ▲定期的にバックアップを取るなどの対策をあらかじめ行ってください。 ●本製品のお手入れをする場合には、ベンジンやシンナーなどの揮発性有機溶剤が含まれているものは 使用しないでください。

▲塗装を傷めたり、故障の原因になることがあります。乾した柔らかい布で乾拭きしてください。<br>●本製品は医療機器、原子力設備や機器、航空宇宙機器、輸送設備や機器などの人命に関わる設備や機<br>器、及び高度な信頼性を必要とする設備や機器を必要となどの相違などが生じても弊社はいかなる責任も<br>せん。これらの用途に本製品を使用され、人身事故、社会的障害などが生じても弊社はいかなる責任も 負いかねます。 ●本製品は日本国内用に作られております。日本国外の規格等には準拠しておりません。

**安全にご使用していただくために** 

●製品を分解したり、改造しないでください。<br>●本製品に衝撃を加えないようにしてください。

●保証規定をよく読み正しくお使いください。

本製品は2.4GHz周波数帯域を使用しています。<br>Bluetoothは2.4GHz無線機器や無線LAN機器と同じ周波数帯域であり、同じ周波数帯域を使用する他<br>の機器に影響を与えることがあります。

 この機器の使用周波数帯域は2.4GHz帯です。この周波数では電子レンジ等の産業・科学・医療機器 のほか、他の同種無線局、工場の製造ライン等で使用されている免許を要する移動体識別用の構内無 線局、免許を要しない特定小電力無線局、アマチュア無線局等(以下「他の無線局」と略す)が運用され ています。

1.この機器を使用する前に、近くで「他の無線局」が運用されていないことを確認してください。<br>2.万一、この機器と「他の無線局」との間に電波干渉が発生した場合には、遂やかにこの機器の使用チャ<br>- ンネルを変更するか、使用場所を変えるか、又は機器の運用を停止(電波の発射を停止)してください。

#### **健康に関する注意**

マウスやトラックボール、キーボードを長時間操作すると、手や腕や首、肩などに負担が掛かり痛みや痺れ<br>を感じることがあります。そのまま操作中に身体に痛みや痺れを感じたら、直ちに操作を中止し、場合によ<br>っては医師に相談してください。 また日常のパソコン操作では定期的に休憩を取り、手や腕や首、肩など身体に負担が掛からないように心 がけてください。

#### **快適な使用方法**

- ●手首はまっすぐにのばし、指は少し曲げた状態にする。<br>●手はキーボード上で肘に対して少なくとも90°になるようにする。<br>●肩に力を入れたり、肩をすくめず、余分な力を入れない。
- 

● 15分間タイプする度に、1~2分休憩をとってください。<br>●筋や肘を休めるため、手置き台(リストレスト)や肘付椅子の併用をしてください。<br>●画面を見るときに、い持ち目線が下がるように椅子の高さを調節してください。<br>●窓より少なくとも2mは離れて、自然光の入ってくる場所で、画面のコントラストを調節してください。

画面にはフィルターを装着することをオススメします。

#### **1.使用手順** 詳細は各項目をご覧ください。**Bluetooth接続 有線(USB A)接続** キーボードは使えるようになります。対応OSを確認します。 →**3.対応機種・対応OS** キーボードを充電し、電源をONにします。 **→6.充電方法、7.電源のON・OFF** パソコンなど接続機器の電源を入れ、起動します。Bluetoothの ペアリング(接続)操作を行います。**→8.ペアリング方法**パソコンの電源を入れ、起動します。ハンニュー<br>仕属のLISBケーブルで パソコンとキーボードを接続します。**→9.有線接続方法**

その他の使用方法 **→10.接続機器とキー配列の切替え→11.より快適に使用するために>滑り止めスタンド、角度調整スタンド**

### **2.特長**

- **●持ち運びに便利な折りたたみ構造、テンキー内蔵モデルです。**  ●パソコンやスマートフォンなど、Bluetoothを内蔵した機器とレシーバーなしで接続できます。 ●付属のUSBケーブルでパソコンに接続すると有線キーボードとして使用できます。●キーピッチは19mmと一般的なフルキーボードと同じ感覚で入力ができます。
- ●Windows Android macOS iOSなど様々な機器で使用でキキオ ●最大Bluetooth機器2台、有線接続機器1台を登録でき、ボタンを押すだけで機器の接続を変 更できます。 ●ノートパソコンと同じパンタグラフキー方式を採用しており、キーの形状はアイソレーション
- タイプで爪の引っ掛かりを軽減します。●経済的でエコな繰り返し充電できるリチウムイオン電池を内蔵しており、一度の充電で約2ヶ月
- 間使用可能です。
- ●キーボードの開閉で電源が自動的にON・OFFするオートパワー機能を搭載しています。●キーボードの角度が変更できる専用スタンドが付属しています

#### **3.対応機種・対応OS**

**■対応機種** Bluetoothモジュール内蔵のWindows搭載(DOS/V)パソコン・タブレット Apple Macシリーズ Android搭載スマートフォン・タブレット ※有線接続は非対応 iOS搭載iPhoneシリーズ ※有線接続、かな入力は非対応iPadシリーズ ※有線接続、かな入力は非対応

### **■対応OS**

 Windows 11・10・8.1・8・7 macOS(Ventura) 13、macOS(Monterey) 12、macOS(BigSur) 11、 macOS 10.12~10.15 Android 8~12 ※有線接続は非対応iOS 11~16 ※有線接続、かな入力は非対応 iPadOS 13~16 ※有線接続、かな入力は非対応

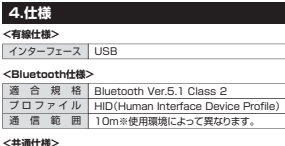

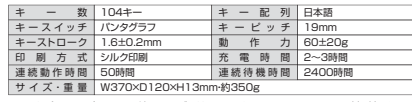

※ノートパソコンや各メーカー純正キーボードのファンクションキーにあらかじめ割り付けられている特殊機能(画面の明度調整やボリュームのアップダウンなど)は、このキーボードからは操 作できません。

 ※Windowsが起動する前のコマンド(BIOSの設定、SCSIボードの設定など)は使用できない場合があります。

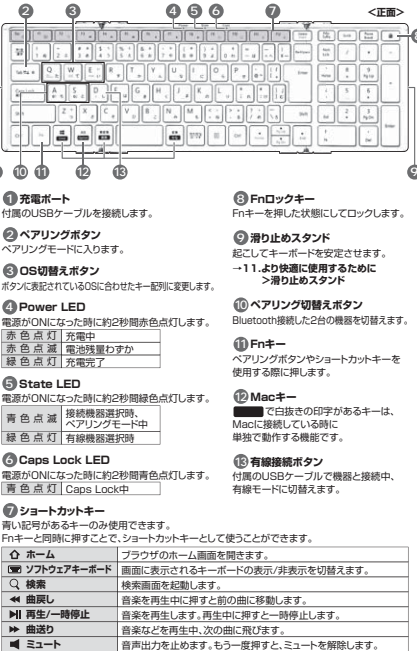

**1**

**7**

**5.各部の名称とはたらき**

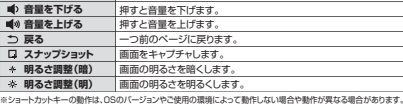

#### **6.充電方法**

**9**

**2**

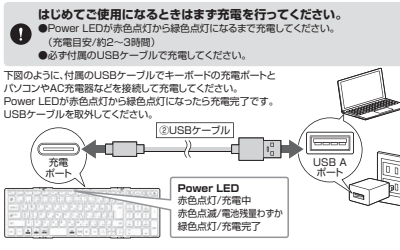

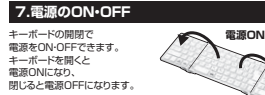

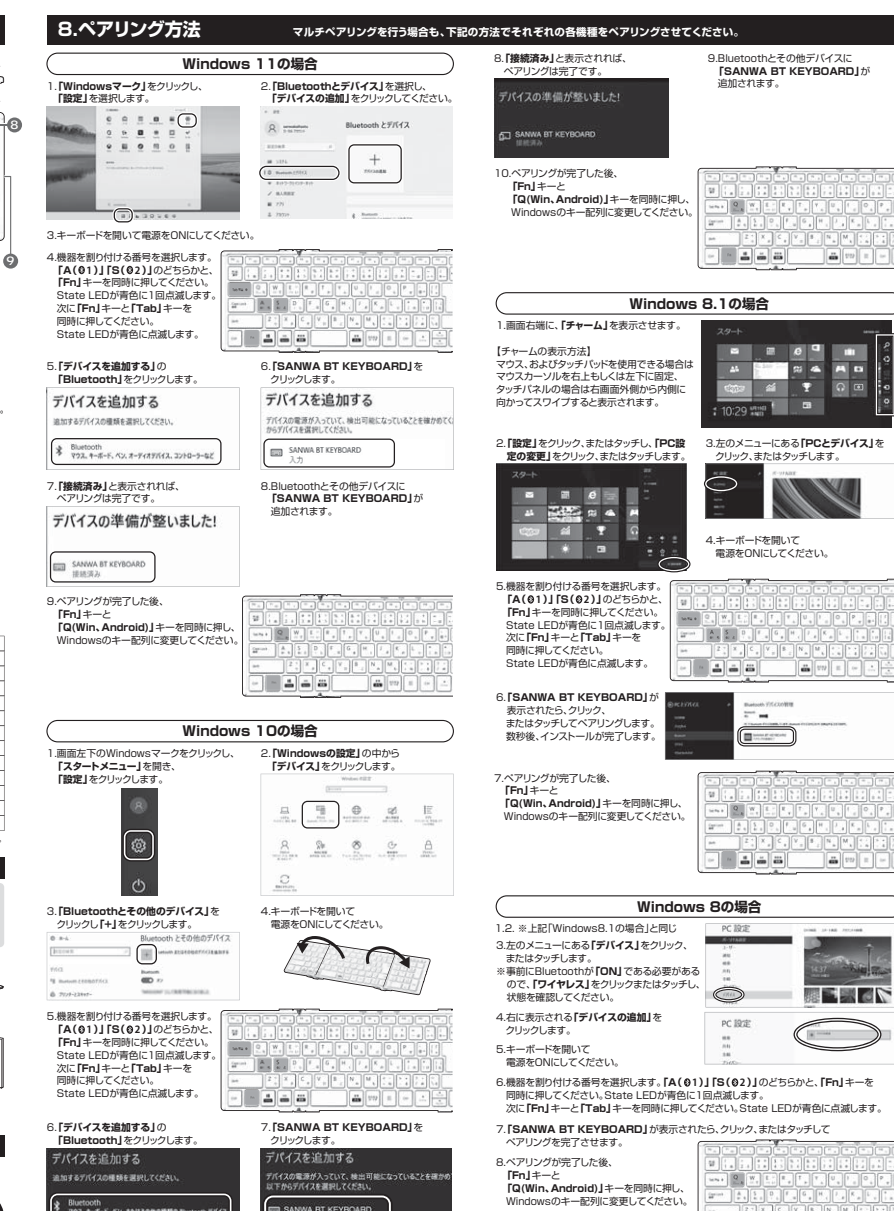

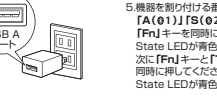

**電源OFF**

**<上面>**

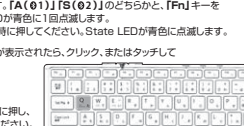

 $\boxed{m}$  vn  $=$ 

#### **9.有線接続方法8.ペアリング方法(つづき) マルチペアリングを行う場合も、下記の方法でそれぞれの各機種をペアリングさせてください。** -<br>本製品は付属のUSBケーブルでパソコンと接続すると有線キーボードとして使用することができます。 **Windows 7の場合macOSの場合Androidの場合D**iOS、iPadOSでは正常に動作しません。 1.タスクバー左下の**「Windowsボタン**2.左上の**「デバイスの追加」**をクリックします。2.**「キーボード」**をクリックします。1.アップルメニューから**「システム環境設定」**を 2.**「キーボード」**をクリックします。 1.コンテムの画面はGalaxy S8(SC-02J)の画面です。機種により設定方法は異なります。 1.コンテムスタート 1.2コンテム **(スタートボタン)」をクリックし** 1.接続する機器の電源を入れ、OSを完全に起動してください。選択しクリックします。 1.アプリケーションの中から2.**「接続」**をタップします。 3.**「Bluetooth」**がONに **「デバイスとプリンター」**を選択します。。<br>なっていることを確認し キーボードを開いて電源をONにしてください。 进口用 **B** B B B **「設定」**をタップします。 デバイス接続画面を開きます。2.下図のように、付属のUSBケーブルでキーボードと機器と接続してください。 システム環境設定...  $\sim$ **Bill**  $\equiv$   $\Delta$ **@** @ @ tomes 無近便った項目  $\overline{S_{\text{max}}}$ USB A $\bigcirc$  $\begin{array}{ccccc}\n\bullet & \circ & \circ & \circ\n\end{array}$  $\bullet$  0 业  $\frac{1}{2}$ **DECK THERE** 再起動...<br>システム終了.  $\bullet$  ポートœ e  $\sim$  $-9000$ 3.キーボードを開いて電源をONにしてください。サウンドとバイブ  $\begin{tabular}{ccccc} $\mathfrak{U}$ & $\mathfrak{D}$ & $\mathfrak{O}$ \end{tabular}$  $\begin{array}{ccc} & \circ & \circ & \circ \end{array}$ 画面をロッ °xd<br>√ 4.機器を割り付ける番号を選択します。**「A( )」「S( )」**のどちらかと、**「Fn」**キーを**1 2BN**<br>2013. In the March en de la production de la composición de la composición de la composición de la composición de la composición<br>La composición de la composición de la composición de la composición de la composición de la composición de la 同時に押してください。State LEDが青色に1回点滅します。 次に**「Fn」**キーと**「Tab」**キーを同時に押してください。State LEDが青色に点滅します。 m 66 3.**「Bluetoothキーボードを設定...」**を4.キーボードを開いて電源をONに クリックします。 してください。 $8.770$ 5.**「SANWA BT KEYBOARD」**が6.ペアリングが完了した後、**「Fn」**キーと  **「Q(Win、Android)」**キーを同時に押し、 4.キーボードを開いて電源をONにしてください。 3.**「Fn」+「D」**キーを同時に押し、 表示されたら、**「次へ」**を選択します。**RECORD COMPANY**  有線モードに切替えてください。 その後ペアリングが行われ、完了です。 Windowsのキー配列に変更してください。 5.機器を割り付ける番号を選択します。 有線接続中はState LEDが  $\frac{1}{2}$  $\mathbb{R}^n$ **「A(01)」 「S(02)」** のどちらかと、<br>**「Fn」**キーを同時に押してください。 緑色点灯します。 State LEDが青色に1回点滅します。 $A, S$  次に**「Fn」**キーと**「Tab」**キーを $\text{with} \quad \mathbb{R} \quad \begin{array}{|c|c|c|c|c|} \hline \mathbb{Q} & \mathbb{W} & \mathbb{E} & \mathbb{E} & \mathbb{E} & \mathbb{E} \\ \hline \mathbb{E} & \mathbb{E} & \mathbb{E} & \mathbb{E} & \mathbb{E} & \mathbb{E} & \mathbb{E} \\ \hline \mathbb{E} & \mathbb{E} & \mathbb{E} & \mathbb{E} & \mathbb{E} & \mathbb{E} & \mathbb{E} & \mathbb{E} \\ \hline \mathbb{E} & \mathbb{E} & \mathbb{E} & \mathbb{E} & \$  同時に押してください。 $\log \alpha = \left\lceil \begin{array}{c} \mathbf{Q} \\ \mathbf{E} \\ \mathbf{E} \end{array} \right\rceil \left\lceil \begin{array}{c} \mathbf{W} \\ \mathbf{H} \end{array} \right\rceil$  State LEDが青色に点滅します。  $-1 - 1 - 1$  $\begin{array}{|c|c|c|c|c|c|c|c|} \hline \text{Lsp:int} & A & S & D & F \\ \hline \text{m} & \text{m} & \text{m} & \text{m} & \text{c} & \text{c} & \text{c} & \text{c} \\ \hline \end{array}$ Contact 8.ペアリングが完了した後、6.接続可能デバイスの一覧に 表示された**「SANWA BT KEYBOARD」**をタップし 7.下記の状態になれば 接続完了です。  $\begin{array}{c|c|c|c|c|c} \hline \textbf{a} & \textbf{a} & \textbf{a} & \textbf{a} \\\hline \textbf{b} & \textbf{c} & \textbf{c} & \textbf{a} \\\hline \end{array}$  **「Fn」**キーと**「Q(Win、 Android)」**キーを同時にa a a 5.機器を割り付ける番号を選択します。6.**「SANWA BT KEYBOARD」**がます。 押し、Androidのキー配列に変更してください。  **「A( )」「S( )」**のどちらかと、**「Fn」**キーを**1 2** 表示されたら、**「接続」**を選択します。**※ペアリング操作、および待ち時間中にタイムアウト(ペアリング、インストール)が完了しない場合** 同時に押してください。State LEDが青色に1回 $\epsilon$  パソコンがインターネットに接続されており、かつ設定で「デバイス用のドライバーのインス 点滅します。次に**「Fn」**キーと**「Tab」**キーを同時に $\bigcirc$ **10.接続機器とキー配列の切替え**トール設定 |が白動車新になっている場合 境続由にHIDドライバーのアップデート検索が行わ トール設定」が自動更新になっている場合、接続中にHIDドライバーのアップデート検索が行わ れ、ペアリング有効時間を過ぎ、ペアリングに失敗する場合があります。その際は、下記設定方 法で自動更新を一時的に止めて再設定してください。 押してください。State LEDが青色に点滅します。本製品は最大Bluetooth機器2台、有線接続機器1台を登録でき、 $\log n = \left\| \begin{array}{c} Q \\ E \\ E \end{array} \right\|_E$  キー操作で接続機器と、OSに合わせたキー配列を切替えることができます。 $2^{min}$   $A$ ,  $5$ ,  $P$ 1.スタートメニューから**「デバイスとプリンター」**2.**「デバイスのインストール設定」**を $\frac{1}{2}$ Saves et crimium 1.下記のキーを同時に押して検索機器を切替えてください。。。 クリックします をクリックし、「デバイス」の項目にある本体に  $\left|z\right|$   $\left|x\right|$  $\frac{1}{n} \frac{1}{n} \frac{1}{n} \frac{1}{n} \sum_{i=1}^n \frac{1}{n} \sum_{i=1}^n \frac{1}{n} \sum_{i=1}^n \frac{1}{n} \sum_{i=1}^n \frac{1}{n} \sum_{i=1}^n \frac{1}{n} \sum_{i=1}^n \frac{1}{n} \sum_{i=1}^n \frac{1}{n} \sum_{i=1}^n \frac{1}{n} \sum_{i=1}^n \frac{1}{n} \sum_{i=1}^n \frac{1}{n} \sum_{i=1}^n \frac{1}{n} \sum_{i=1}^n \frac{1}{n}$ ●Bluetooth機器(01)に切替える場合…「A(01)」+「Fn」 該当するアイコンを右クリックします。 $(2)$  show the **2 2** ●Bluetooth機器( )に切替える場合・・・**「S( )」+「Fn」** $9$  BM2EH()  $\Omega$  interest ●有線接続機器に切替える場合・・・**「D」+「Fn」** $-220$  $\subset u$ dia vol 2.割り付けた機器のOSが異なる場合、 $\left( \begin{array}{c} \blacksquare \\ \blacksquare \end{array} \right)$ ●機種によりかな入力ができない場合があります。 下記のキーを同時に押してキー配列を変更してください。7.「接続済み」になったらペアリング完了です。8.ペアリングが完了するとキーボードアシス●日本語入力と英語入力の切替え方法は機種により異なります。<br>●「半角/全角」もしくは「Shift」+「スペース」もしくは「Alt」+「スペース」などで切替 ●Windows・Androidの場合・・・**「Q(win、Android)」+「Fn」「完了」**をクリックしてください。 タントが起動します。**「続ける」**をクリックし ●macOSの場合… **「E(mac)」+ 「Fn」** えが可能です。3.**「いいえ、実行方法を選択します」**を選択し、4.以上の手順を終えて、再度ペアリング設定を てください。●iOS·iPadOSの場合…**「W(iOS)」+「Fn」** ...<br>どちらかをチェックし 行います。一度ペアリング、接続設定が完了**「変更の保存」**をクリックします。**EXECUTATION AND INCOME.**  すれば、この設定は元に戻しても問題ありま せん。手順1から再度設定を行い、元に戻し**11.より快適に使用するために** てください。**iOS・iPadOS** $\Box$ 1.iPhone、iPadのホーム画面から、 **「設定」**を選択します。**COL** 両端に、キーボードが滑らないように安定させる $\circledR$ 滑り止めスタンドが付いています。 $\sqrt{2}$ 9.左Shiftキーの右のキー**「Z」**を10.右Shiftキーの左のキー**「ろ」**を2.**「設定」**の画面の中から**「Bluetooth」**を選択し、**「Bluetooth」**を**「ON」**にしてください。押してください。 押してください。  $\Box$  ant-B W-R  $\subset$ 接続されていません atonth **Windowsで「突然接続ができなくなる」・「切断される」症状について**ь **Bluetooth** MAY FUARETRINERT ■ モバイルデータ通信 滑り止めスタンドWindowsの仕様上、Bluetoothの電源が一定時間を過ぎるとOFFになるという機能が 設定されている場合があります。そのような症状が出た場合、下記の方法で設定を変更し、 $\overline{\phantom{a}}$ 再度ペアリングをやり直してください。<br>※この設定変更により、Bluetooth機器、および本体バッテリーの消耗の早さが変わる場合があります。<br>- ご了承ください。 3.キーボードを開いて電源をONにしてください。 4.機器を割り付ける番号を選択します。**「A( )」「S( )」**のどちらかと、**「Fn」**キーを**1 2**1.パソコン本体の**「デバイスマネージャー」**を開きます。付属の角度調整スタンドをキーボードに取付けて、傾斜をつけて使用することができます。 同時に押してください。State LEDが青色に1回点滅します。 次に**「Fn」**キーと**「Tab」**キーを同時に押してください。State LEDが青色に点滅します。 ※デバイスマネージャーの開き方はOSのバージョン や各フォルダの表示方法によって異なります。 $\frac{1}{2}$  (  $\frac{1}{2}$  ) (  $\frac{1}{2}$  ) (  $\frac{1}{2}$  ) (  $\frac{1}{2}$ 1.付属の角度調整スタンドを下図のように3つのパーツに分解してください。11.**「JIS(日本語)」**が選択されていることを12.ペアリングが完了した後、5.接続機器のBluetoothの設定画面に6.ペアリングが完了します。 ご使用のパソコンの取扱説明書をご覧ください。 確認し、**「完了」**をクリックしてください。 **「Fn」**キーと**「E(mac)」**キーを同時に押し、③角度調整スタンド **「SANWA BT KEYBORD」**と表示され macOSのキー配列に変更してください。 るので、選択してください。–⊤ — 2.デバイスマネージャーの中に、**「Bluetooth無線」**の $4.4$  $\overline{\mathcal{M}^{n}}$  項目がありますので、その中のBluetoothデバイスお願いのキーボードが確認されました。コンピュータの検索を確定する。<br>は、アミアモディテレビに対しい、このが全部とはサーボードの正しい。 SANWA BT KEYBOARD 未提纸(1)  $\boxed{33}$  $\left| \frac{1}{2} \right| \left| \frac{1}{3} \right| \left| \frac{1}{4} \right|$  ドライバの欄を右クリックし、**「プロパティ」**を開きます。**ON UNK** 2.キーボードの下図の位置に角度調整スタンドを取付けてください。 - フィバン属でロンシング(1ンロバン)」と呼ばれ、 **SERVICE**  $#1018$  $\ldots$   $\Box$  0  $\Box$  W  $\begin{array}{c} \begin{array}{c} \mathbb{R} \\ \mathbb{R} \end{array} \end{array}$  $\lceil \rceil$ **TP**  代表的なものは**「FOXCONN」「BROADCOM」**7.ペアリングが完了した後、**などがあります。**  $0.000000$  $\begin{tabular}{|c|c|c|c|c|c|c|c|} \hline & A & A & S & D & F & G \\ \hline $a$ & $b$ & $b$ & $c$ & $c$ & $c$ & $c$ \\ \hline \end{tabular}$   **「Fn」**キーと**「W(iOS)」**キーを同時に押し、 iOSのキー配列に変更してください。 $z \mid x$  $\sqrt{v}$ 3.**「電源の管理」**タブをクリックし、その中にある<br>- 「電力の節約のために、コンピューターでこの<br>- デバイスの電源をオフにできるようにする」の項目の  $\sqrt{a}$  $\sqrt{\frac{W}{m}}$ å å ä  $\begin{tabular}{|c|c|c|c|c|c|c|c|} \hline & A & S & D & D \\ \hline $a$ & $b$ & $b$ & $c$ & $c$ \\ \hline \end{tabular}$ **チェックを外します** 以上で完了です。de vol

**接続概略図バソコン機種 メーカー名**  型 番( CPU (  $($ **同時に使用して いる周辺機器O S** 充電 ポート

4.接続後、Windowsの場合は**「Fn」+「Q(Win、Android)」** キーを同時に押し、Windowsのキー配列に変更してください。macOSの場合は**「Fn」+「E(mac)」**キーを同時に押し、 macOSの場合は | Enj + | E(mac)」+-<br>macOSのキー配列に変更してください。

 $-14 - 4$ 

**<Windowsの場合> <macOSの場合>**

 $\sqrt{2}$ 

 $\exists$  2.1  $-565$ 

 $2^{min}$   $\left| \begin{array}{c} A \\ C \end{array} \right|$   $\frac{5}{2}$ 

②USBケーブル

**角度調整スタンド**

**x** 

 $\sim$ 

<macOSの場合>

 $\boxed{2^{\min} \quad \boxed{\frac{A}{a} \quad \boxed{\frac{C}{b} \quad \boxed{0}}}$ 

 $-566$ 

 $E$ 

しゅよう趣うに、よう違くな<br>ます。ぜひご協力ください。

**13.保証規定**

**12.ハードウェア環境チェック**

**故障・不具合の頻度** (例:3日間に1回) いつも ・ 時々**故障・不具合の現象** (例:特定の『A』キーの入力ができない) **故障・不具合の発生条件** (例:特定のアプリケーション『○○○』を使用した時) いつも ・ この条件のとき

製品には万全を期しておりますが、万一故障が発生したり、動作上の不具合がございましたら、保 証書の所定の項目をご記入していただくと共に、下記のチェック欄も合わせてぜひご記入ください。より適切に、より速く対応させていただくためには、お客様の利用環境を把握する必要があり

#### 1.保証期間内に正常な使用状態でご使用の場合に限り品質を保証しております。 万一保証期間内で故障がありました場合は、弊社所定の方法で無償修理いたしますので、保証 書を製品に添えてお買い上げの販売店までお持ちください。2.次のような場合は保証期間内でも有償修理になります。<br>- ①保証書をご提示いただけない場合。<br>- ②所定の項目をご記入いただけない場合、あるいは字句を書き換えられた場合。 (3)故障の原因が取扱い上の不注意による場合。  $\begin{array}{|c|c|c|}\hline \mathbf{Q} & \mathbf{W} & \mathbf{E} & \mathbf{e}\\ \mathbf{E} & \mathbf{e} & \mathbf{e} & \mathbf{e} & \mathbf{e}\\ \hline \end{array}$ (4 故障の原因がお客様による輸送・移動中の衝撃による場合。<br>(5)天変地異、ならびに公害や異常電圧その他の外部要因による故障及び損傷の場合。<br>(6 譲渡や中古販売、オークション、転売などでご購入された場合。  $\begin{array}{|c|c|c|}\hline A & S & D \\ \hline e & e & \infty & 1 \\ \hline \end{array}$  3.お客様ご自身による改造または修理があったと判断された場合は、保証期間内での修理もお受 $\left[ \left[ z\right] \right]$   $\left[ x\right]$  けいたしかねます。 4.本製品の故障、またはその使用によって生じた直接、間接の損害については弊社はその責を負- **- - - -**わないものとします。 5.本製品を使用中に発生したデータやプログラムの消失、または破損についての補償はいたしか ねます。 6.本製品は医療機器、原子力設備や機器、航空宇宙機器、輸送設備や機器などの人命に関わる設 備や機器、及び高度な信頼性を必要とする設備や機器やシステムなどへの組込みや使用は意 図されておりません。これらの用途に本製品を使用され、人身事故、社会的障害などが生じて も弊社はいかなる責任も負いかねます。 7.修理ご依頼品を郵送、またはご持参される場合の諸費用は、お客様のご負担となります。 **滑り止めスタンド**8.保証書は再発行いたしませんので、大切に保管してください。 9.保証書は日本国内においてのみ有効です。**カチッ**n **保証書**型 番: **SKB-BT35BK SKB-BT35W**シリアルナンバー:お客様 ・ お名前 ・ ご住所 ・ TEL 區 販売店名 ・ 住所 ・ TEL

 大きな突起部分を 充電ポート側にして取付けます。  $\begin{picture}(20,20) \put(0,0){\line(1,0){10}} \put(15,0){\line(1,0){10}} \put(15,0){\line(1,0){10}} \put(15,0){\line(1,0){10}} \put(15,0){\line(1,0){10}} \put(15,0){\line(1,0){10}} \put(15,0){\line(1,0){10}} \put(15,0){\line(1,0){10}} \put(15,0){\line(1,0){10}} \put(15,0){\line(1,0){10}} \put(15,0){\line(1,0){10}} \put(15,0){\line(1$ 

3.適度な傾斜がついて使用することができます。

サンワサプライ株式会社

担当者名

保証期間 6ヶ月 お買い上げ年月日 年 月 日

CD/AD/HADaSz

**ver.1.0**

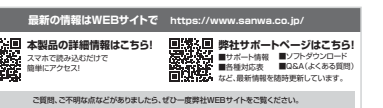

本取扱説明書の内容は、予告なしに変更になる場合があります。 最新の情報は、弊社WEBサイト(https://www.sanwa.co.jp/)をご覧ください。

## サンワサプライ株式会社

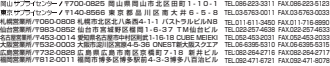